Príloha A.1.0 Úvod

# **Metodický list - Úvod**

Cieľová skupina žiakov: 5. a 6. ročník ZŠ

Spracované podľa Inovovaného ŠVP pre 2.stupeň ZŠ Matematika a práca s informáciami časť Informatika- nižšie stredné vzdelávanie

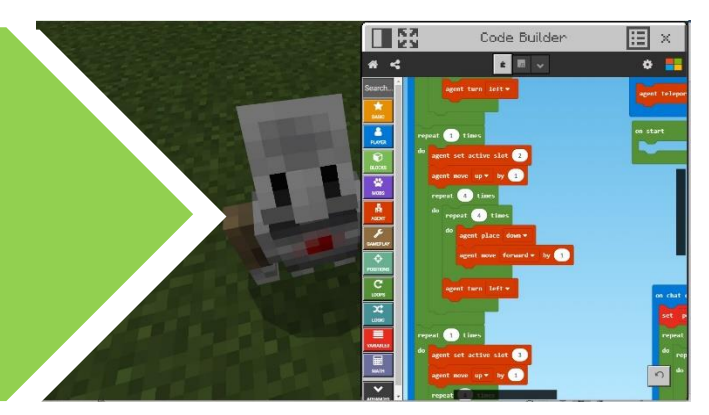

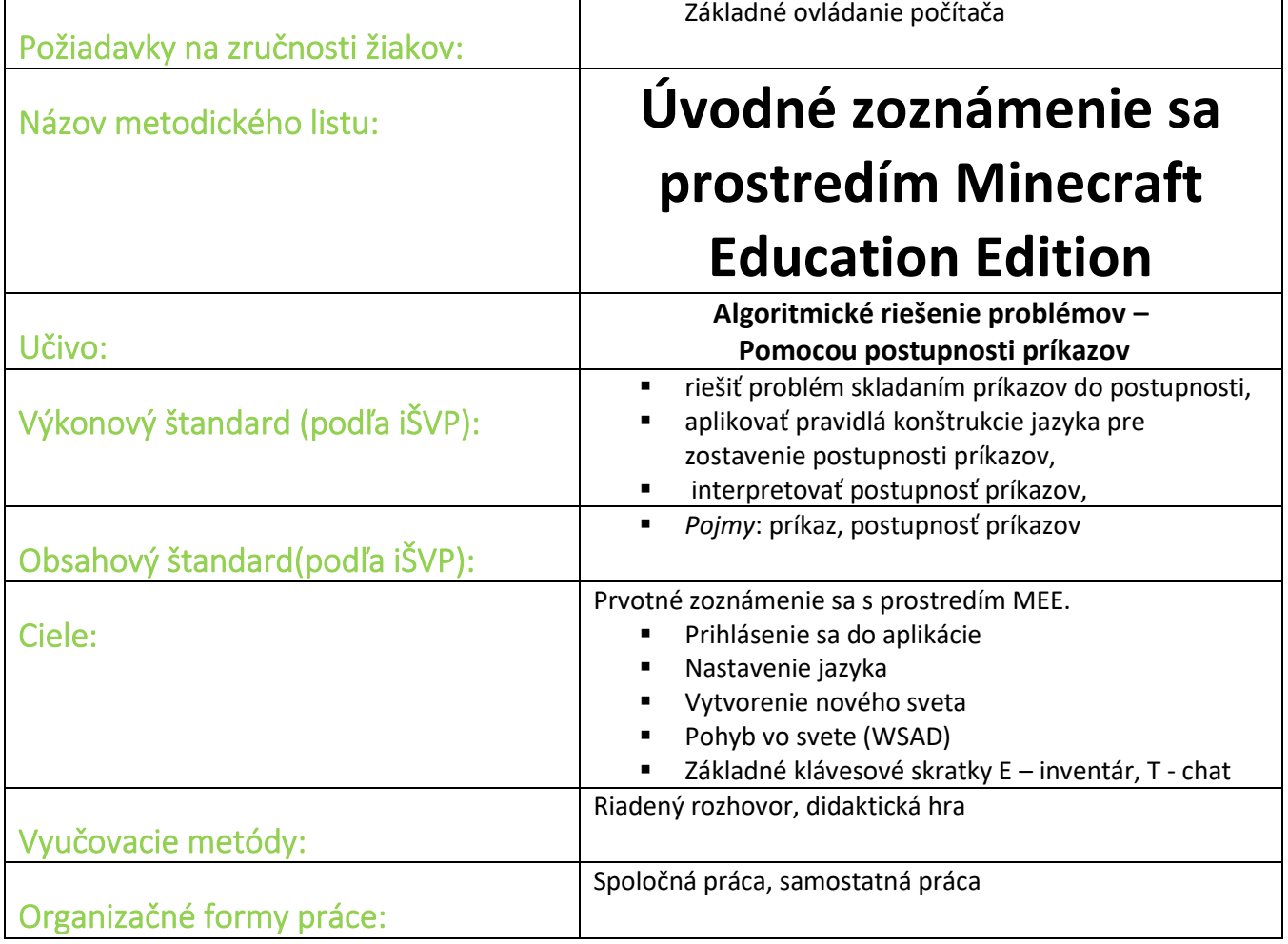

#### **Motivácia:**

Pred prvým spustením hry začíname rozhovorom o stavaní kociek.

Už ste niekedy stavali hrad z kociek? Darilo sa ti? Prečo radi staviame budovy z kociek? Ako sa táto radosť zo stavania prejavuje u teba?

Oboznámime žiakov s tým, že sa ideme pozrieť do hry, kde sa nestavajú iba hrady z kociek, ale aj celé mestá a svety. Ukážeme niekoľko názorných príkladov.

Spýtame sa, či sú pripravení na nové dobrodružstvo a objavovanie nových svetov.

### **Prihlásenie:**

Do MEE sa prihlasujeme našim prideleným menom a heslom.

**Výber jazyka** – ak nemám prednastavenú slovenčinu:

Po prihlásení sa do MEE, nechoďte do Play ( Hrať), ale otvorte položku Settings (Nastavenia), v ľavej časti menu nájdite položku Language (Jazyk) a vyberte Slovensky(SK).

### **Vytvorenie sveta:**

V ľavom hornom rohu kliknite na Nastavenia a vrátite sa na pôvodnú obrazovku, kde môžete vybrať tlačidlo Hrať.

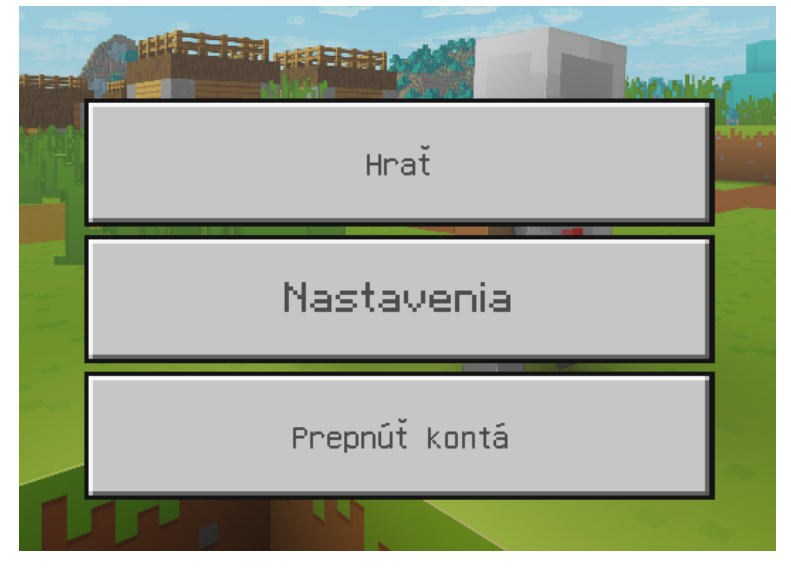

*Obrázok 1 Hrať*

Otvorí sa nasledujúca obrazovka:

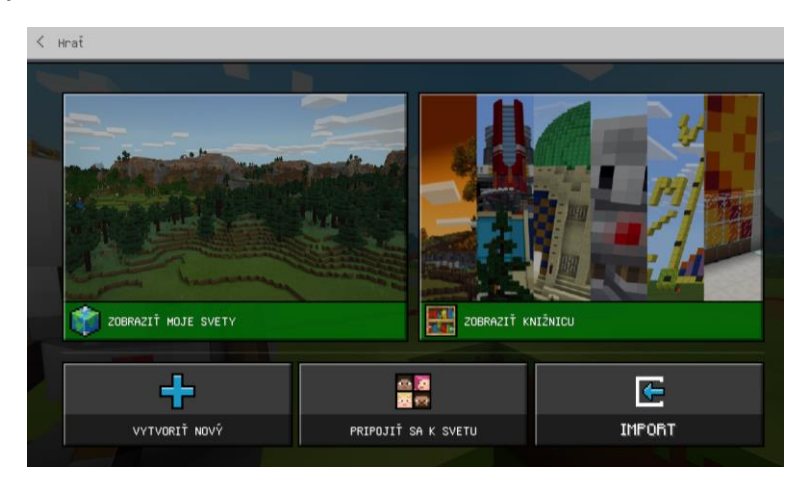

*Obrázok 2 Vstupná obrazovka*

Keďže žiaci ešte nepracovali so svetmi, je vhodné nechať ich zoznámiť sa s knižnicou svetov a previesť ich jednotlivými položkami z knižnice.

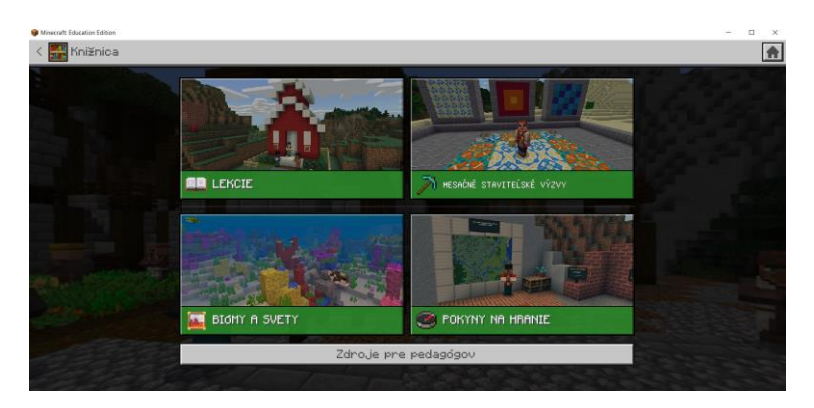

*Obrázok 3 Knižnica svetov*

Ak si vyberieme niektorý zo svetov knižnice, dáme ho vytvoriť a on sa automaticky vloží do našich svetov. Ak si v knižnici svetov nevyberieme, tak kliknutím na šípku vľavo od slova knižnica sa vrátime naspäť na predchádzajúcu obrazovku. Dáme vytvoriť nový svet zo šablóny a svet sa otvorí.

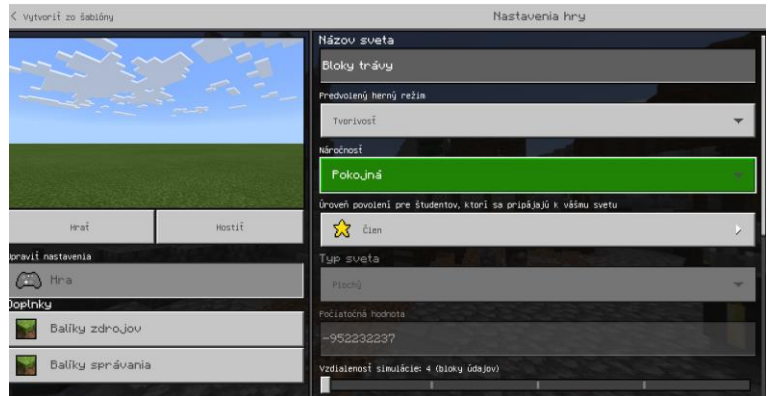

*Obrázok 4 nastavenie nového sveta 1*

Pre prvé zoznamovacie hodiny je vhodné nastaviť svet na predvolený herný režim Tvorivosť a na náročnosť Pokojnú.

Následne stlačíme tlačidlo Hrať.

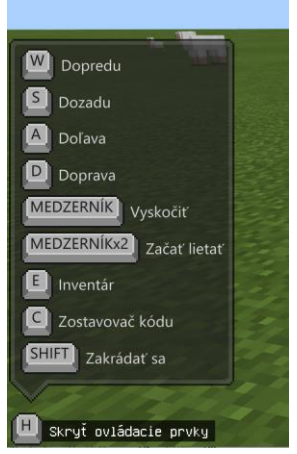

*Obrázok 5 Ovládacie prvky hry*

Ak naši žiaci ešte nikdy MEE nehrali, alebo nemajú skúsenosti s hraním hier a ich ovládaním klávesnicou, môžu mať problém pri pohybe vo svete. Je potrebná trpezlivosť a povzbudenie, že sa naučia vo svete pohybovať v priebehu niekoľkých hodín.

Klávesa W posúva hráča dopredu a zároveň otáčanie myšou ho nasmeruje tam, kde chceme aby išiel.

Klávesa E znamená v hre inventár. Inventár sú všetky položky, ktoré má hráč pre hranie hry k dispozícií.

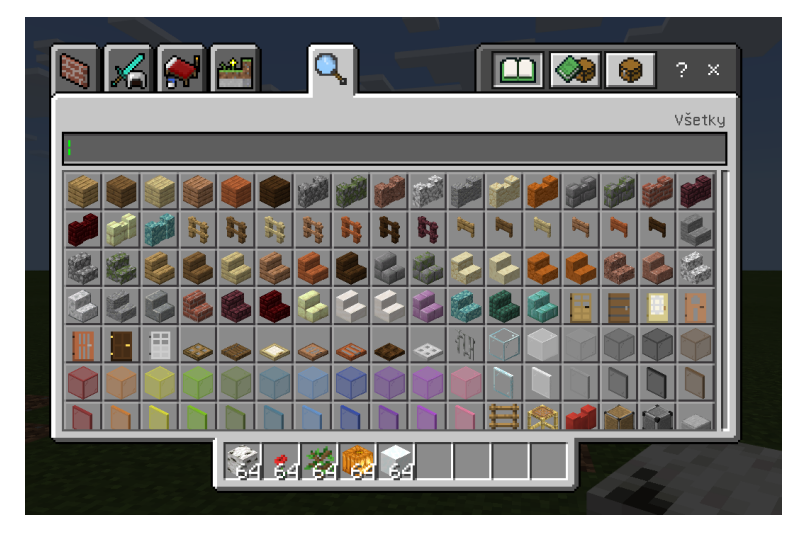

*Obrázok 6 Inventár*

Z inventára si vkladáte do svojho inventára (spodný riadok) položky, ktoré plánujete použiť. Ak pri nich je napísané číslo 64, znamená to, že máte neobmedzený počet týchto položiek k dispozícií.

Jednotlivé bloky sa v hre ukladajú kliknutím na pravé tlačidlo myši. Je potrebné mať vo svojom inventári vyznačenú položku, ktorú chcem ukladať.

Vo vlastnom inventári (zobrazuje sa vo forme slotov ) v spodnej časti obrazovky, prechádzate z jednej položky na inú, otáčaním kolieska myši.

Pokiaľ chcete začať pracovať na novom svete vyberte položku Vytvoriť nový a po kliknutí sa ukáže možnosť Nové a Šablóny. Pre naše potreby je vhodné vybrať Šablóny, najčastejšie sa používajú Bloky trávy, kde je nekonečný rovný svet, vhodný na opakovanie našich budúcich programovacích pokusov.

## **Programovanie:**

Po vygenerovaní sveta je potrebné stlačiť klávesu **C**.

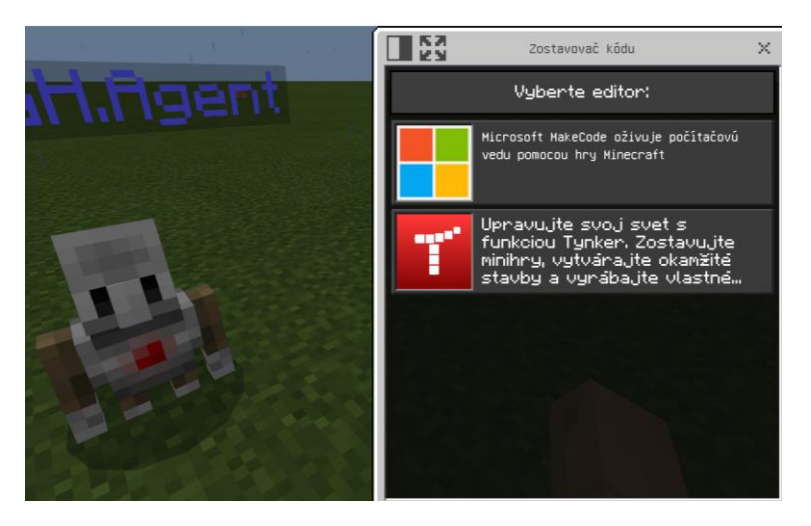

*Obrázok 7 Výber editora programovania*

Objaví sa váš agent a možnosti výberu editora. Vyberte Microsoft MakeCode.

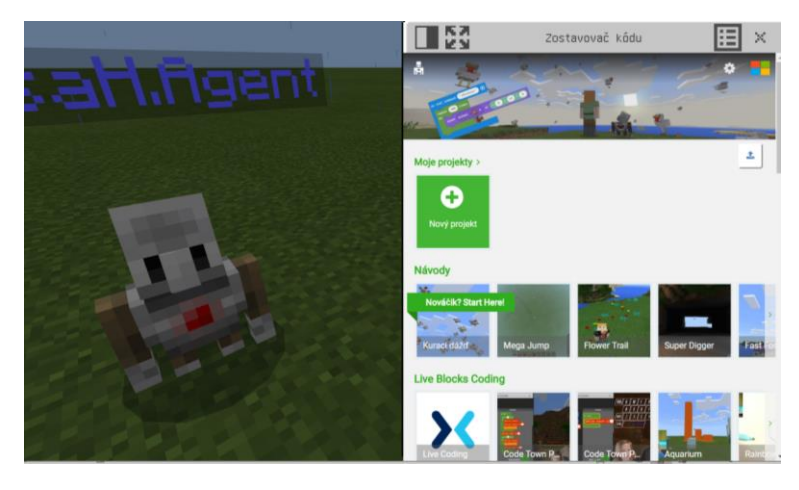

*Obrázok 8 Vytvorenie nového projektu*

Vyberte tlačidlo Nový projekt a svoj projekt pomenujte.

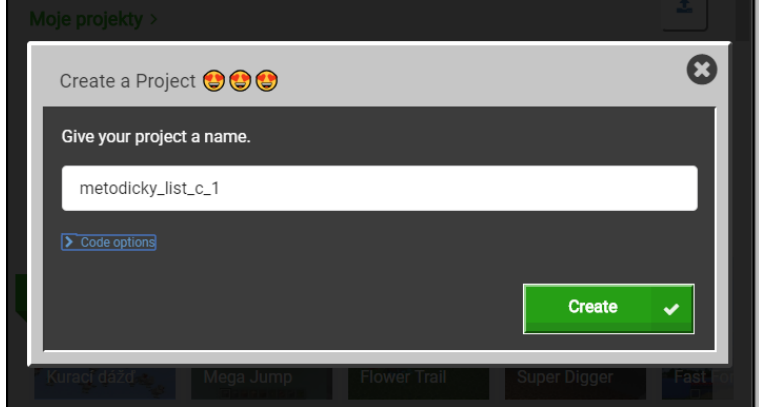

*Obrázok 9 Pomenovanie projektu*

Kliknite na tlačidlo Create (Vytvoriť) a otvorí sa programovacie prostredie MakeCode.

Pre naše potreby budeme využívať modrý blok do ktorého sa budú vkladať príkazy pre agenta a oranžové tlačidlo Agent z ľavej ponuky.

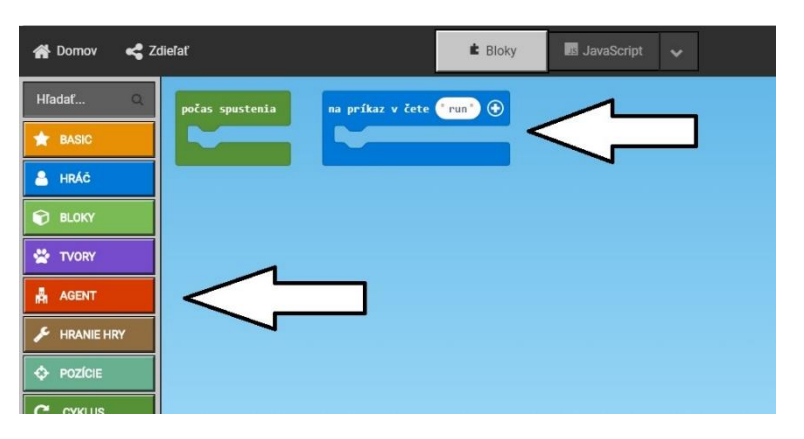

*Obrázok 10 Potrebné bloky*

Do modrého bloku "na príkaz v čete" budeme vkladať bloky, ktoré nájdeme v tlačidle Agent.

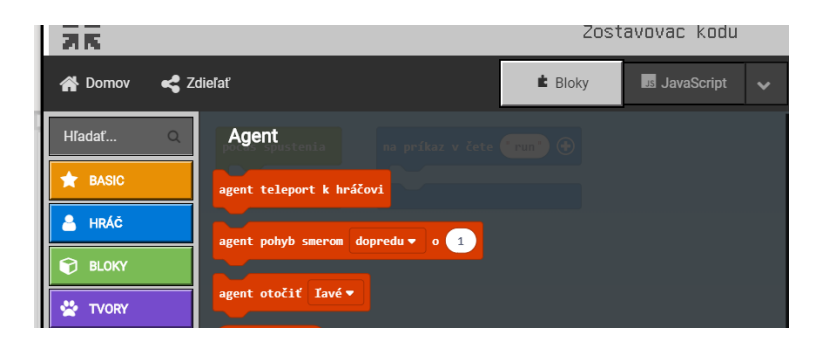

*Obrázok 11 Príklad príkazov pre agenta*

Program sa spustí po opustení prostredia MakeCode a vložení pokynu do riadku pre čet. Tento riadok privoláme v hre stlačením tlačidla **T**.

## **Program číslo 1 - Teleportácia:**

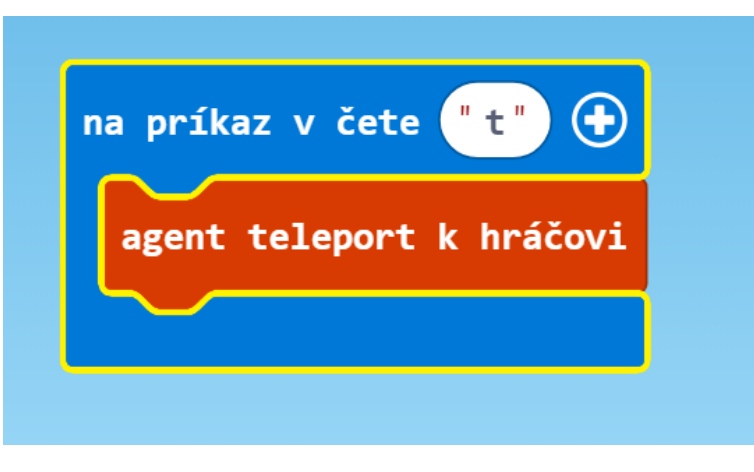

*Obrázok 12 Teleportácia*

Kamkoľvek sa vo svojom svete pohnete a môže to byť akokoľvek ďaleko, tento program privolá vášho agenta k vám.

Z položiek v agentovi vyberte "agent teleport k hráčovi" a vložte ho do vnútra modrého, príkazového bloku. Príkaz akoby zapadol a vlepil sa do vnútra bloku.

Príkaz, ktorý píšete do četu je **t** , je vhodné vyberať si skratky pre jednotlivé programy, aby sme eliminovali chybovosť pri písaní a zjednodušili ovládanie.

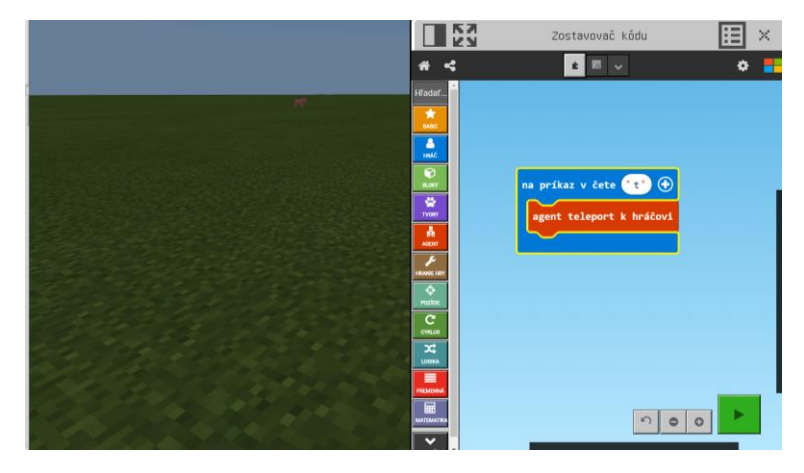

*Obrázok 13 Návrat do sveta*

Aby ste si program mohli vyskúšať, kliknite na časť obrazovky, kde je svet. Programovacia časť zmizne, ale program je pripravený na použitie. Vyvolajte čet, stlačením klávesy **T** <sup>a</sup> do četu napíšte

písmeno, ktorým ste si program pomenovali, v našom prípade je to **t**, následne kliknite na Enter, čím potvrdíte svoj príkaz.

Vo svete sa môžete pohybovať kamkoľvek, nielen dopredu a dozadu, môžete aj letieť smerom hore. Keď zastanete a do četu napíšete t, privoláte = teleportujete svojho agenta k vám.

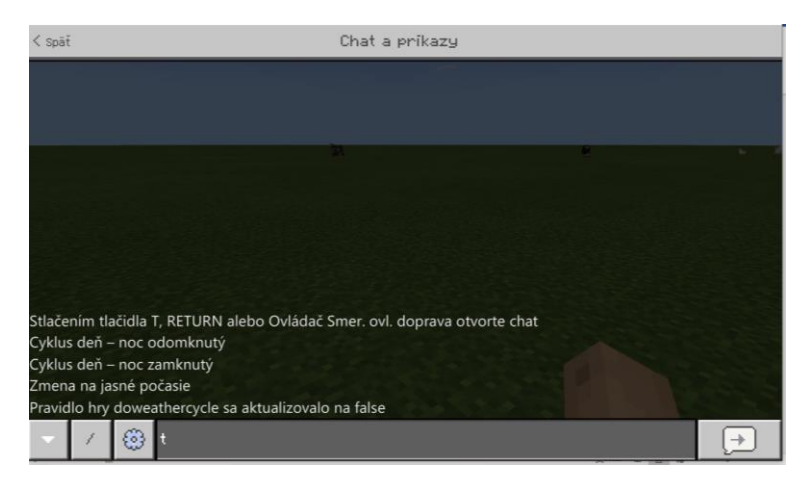

*Obrázok 14 Príkaz v čete*

Na návrat k programovaniu stačí opätovne stlačiť tlačidlo C.

## **Program číslo 2 – Pohyb:**

V ľavom menu vyberte položku Hráč a kliknite na príkazový blok "na príkaz v čete" tento prázdny blok sa prenesie do programovacieho prostredia, kde ho doplníte o príkazy pre agenta. Vyberte príkaz "agent pohyb smerom" a vložte ho do modrého bloku.

Žiakom pripomenieme logiku tvorby príkazu: Ja ako hráč = modrý blok, prikazujem agentovi = oranžový blok, čo má vykonať.

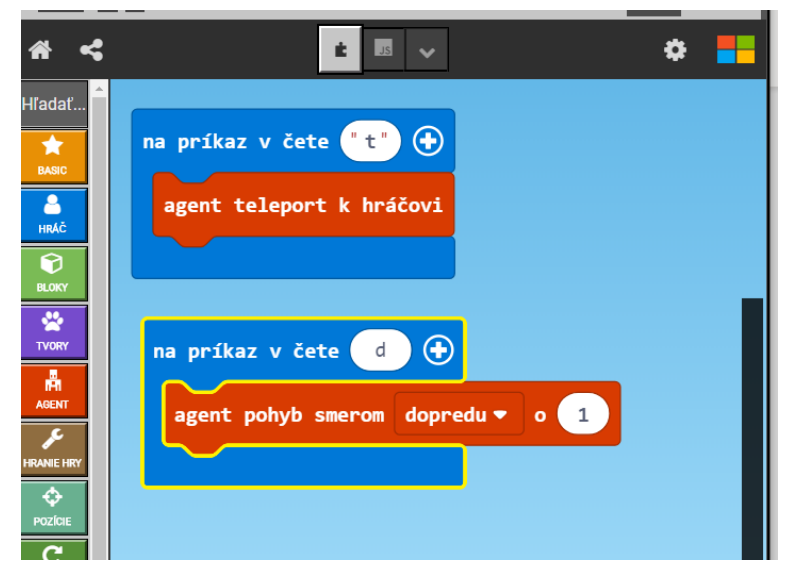

*Obrázok 15 Pohyb*

Vidíme, že na príkaz v čete vie agent ísť o jedno pole dopredu, preto využívam<sup>e</sup> príkaz **d**. Po rozbalení šípky pri slove dopredu, zistíme, že agent môže ísť rôznymi smermi.

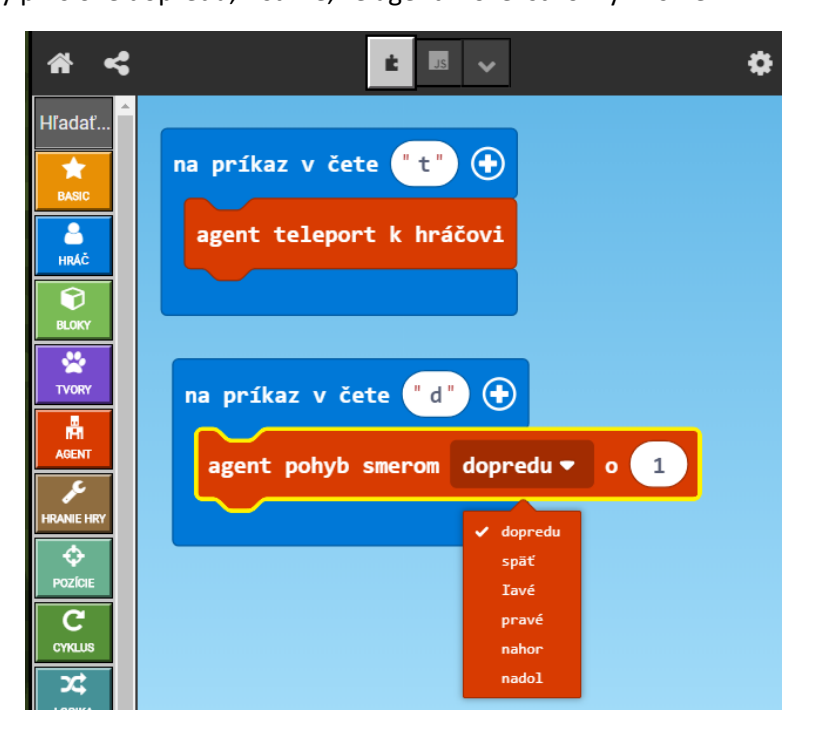

*Obrázok 16 Možnosti pohybu*